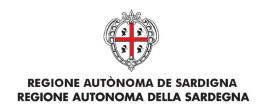

# **Guida alla compilazione online della richiesta di Erogazione**

**Piano Sulcis**

**Delibera CIPE 31/15**

Competitività per le MPMI DT. n. 5337/487 del 22.06.2016;

Domanda di Erogazione Competitività per le MPMI Sulcis (T1) Guida alla compilazione online

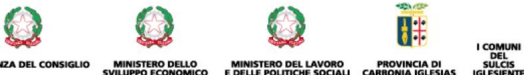

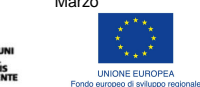

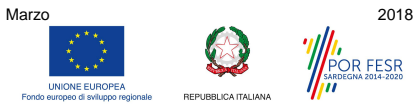

Pagina 1 di 19

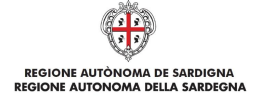

### **Sommario**

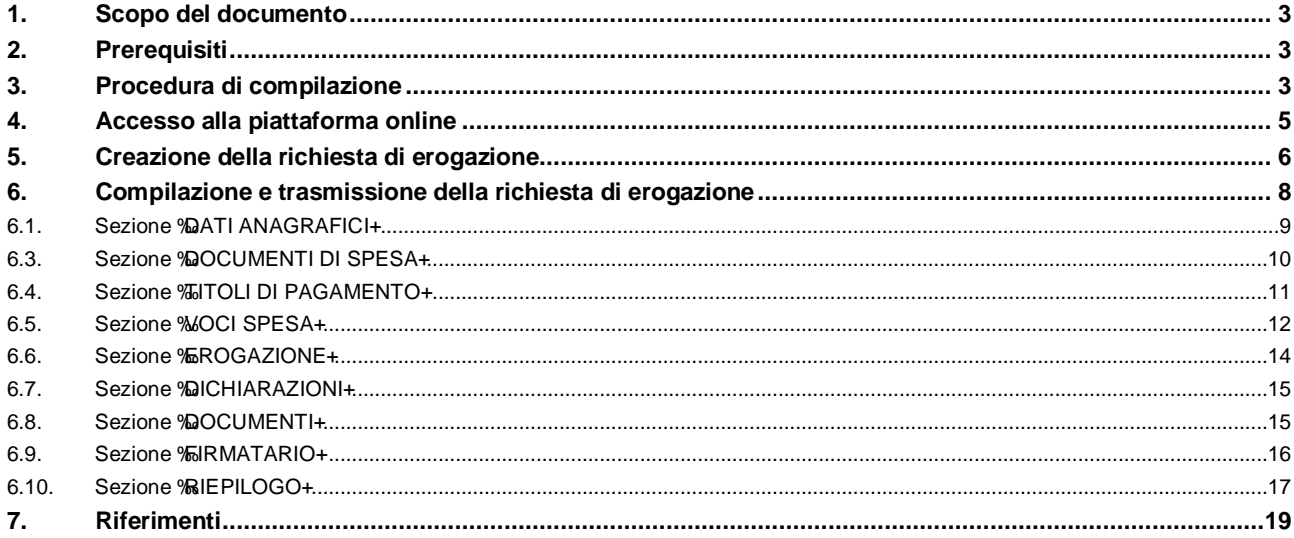

Domanda di erogazione Competitività per le MPMI Sulcis (T1)

 $\mathbf Q$ 

 $\mathbf{Q}$ 

IGLIO

Marzo 2018

 $\frac{\sum\limits_{i=1}^{n-1} \sum\limits_{j=1}^{k} \gamma_{ij}}{\sum\limits_{i=1}^{n-1} \sum\limits_{j=1}^{k} \gamma_{ij}}$ 

UNIONE EUROPE

t#

Q

1 COMUNI<br>MINISTERO DELLO MINISTERO DEL LAVORO PROVINCIA DI DELL'S<br>SVILUPPO ECONOMICO E DELLE POLITICHE SOCIALI CARDONIA IGLESIAS IGLESIENTE

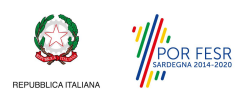

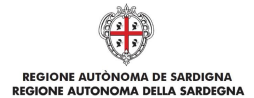

# **1. Scopo del documento**

Il presente documento costituisce la guida alla compilazione online delle richieste di erogazione.

Le richieste di erogazione sono una funzionalità della Piattaforma SIPES offerta per i Bandi per cui è prevista la richiesta di Erogazione mediante l'applicativo. Per poter procedere con la richiesta ti erogazione è necessario che la domanda di aiuto presentata in piattaforma sia nello stato %Ammessa e finanziabile+.

### **2. Prerequisiti**

La piattaforma SIPES è ottimizzata per i seguenti browser:

- Microsoft Internet Explorer (v.11)
- Mozilla Firefox (v.45 e successive)
- · Google Chrome (v.53 e successive)

Per procedere alla compilazione e trasmissione delle domande è necessario:

· **Disporre di credenziali di accesso** su uno dei seguenti sistemi:

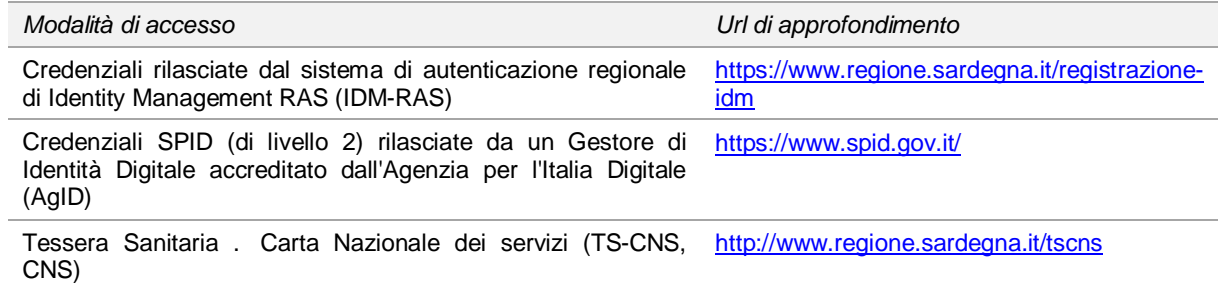

- · **Disporre di firma digitale**: Le domande devono essere sottoscritte digitalmente. **Il rappresentante legale della singola impresa proponente e/o dell'impresa capofila dell'aggregazione (o altro soggetto con poteri di firma e rappresentanza, quale ad esempio un procuratore speciale) deve essere in possesso di firma digitale in corso di validità e dei relativi strumenti per apporre la firma digitale su documenti elettronici.**
- · **Disporre di casella di posta elettronica certificata (PEC)**: All'atto della trasmissione della domanda il sistema invia unoemail di notifica allomdirizzo PEC indicato in fase di compilazione del profilo (v. §**Errore. L'origine riferimento non è stata trovata.**). **Si deve pertanto disporre di una casella di posta elettronica certificata.**

### **3. Procedura di compilazione**

La procedura si svolge attraverso losecuzione e completamento delle seguenti fasi da parte del soggetto beneficiario delloaiuto:

#### **Fase 1. Compilazione della richiesta di erogazione**

Compilazione della richiesta di erogazione con inserimento di tutte le informazioni necessarie e dettagliate nei successivi paragrafi.

#### **Fase 2. Trasmissione della richiesta di erogazione**

**MINISTERO DEL LAVORO** 

Ad avvenuto completamento della compilazione della richiesta (caricamento dei dati e degli allegati richiesti), il sistema SIPES consentirà al soggetto beneficiario di generare la richiesta su file PDF.

Il dati e le informazioni relativi alla richiesta, contenuti nel file PDF, dovranno essere verificati prima della apposizione della firma digitale nel documento ad opera del rappresentante legale (o soggetto autorizzato).

ROVINCIA DI

Domanda di erogazione Competitività per le MPMI Sulcis (T1) Guida alla compilazione online

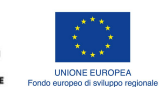

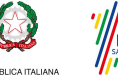

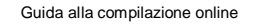

Marzo 2018 Pagina 3 di 19

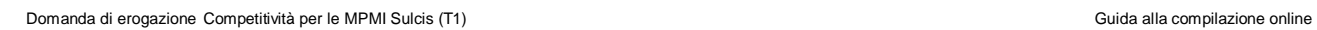

**O** 

 $M$ arzo 2018

REGIONE AUTÒNOMA DE SARDIGNA<br>REGIONE AUTONOMA DELLA SARDEGNA

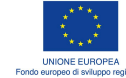

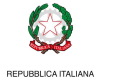

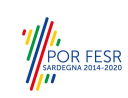

Pagina 4 di 19

ICOMUNI<br>MINISTERO DELLO MINISTERO DEL LAVORO PROVINCIA DI DELLO<br>SVILUPPO ECONOMICO E DELLE POLITICHE SOCIALI CARBONIA IGLESIAS IGLESIENTE

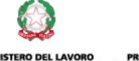

the set

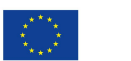

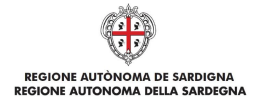

### **4. Accesso alla piattaforma online**

Per accedere alla piattaforma online collegarsi allondirizzo http://bandi.regione.sardegna.it/sipes.

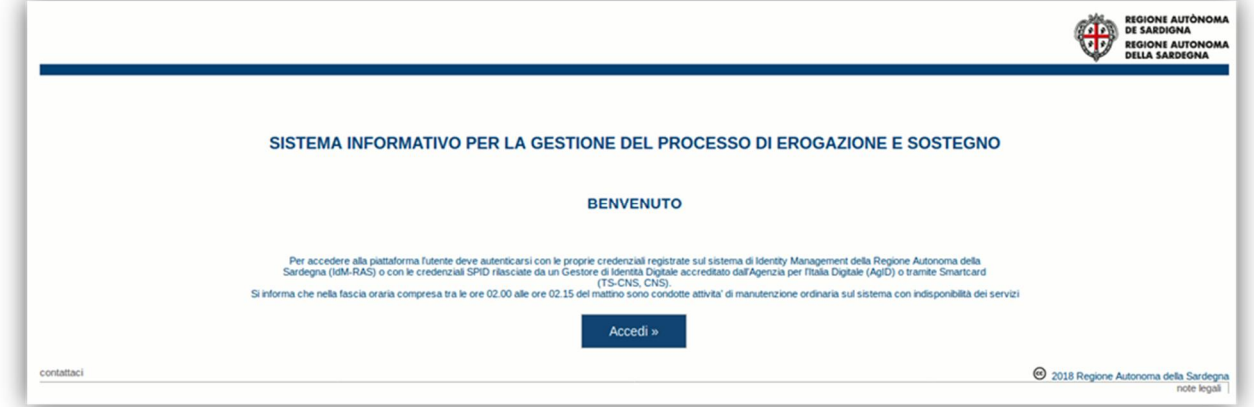

Cliccando sul pulsante **Accedi >>** si accede ad una pagina che consente la scelta della modalità con cui entrare nel sistema SIPES.

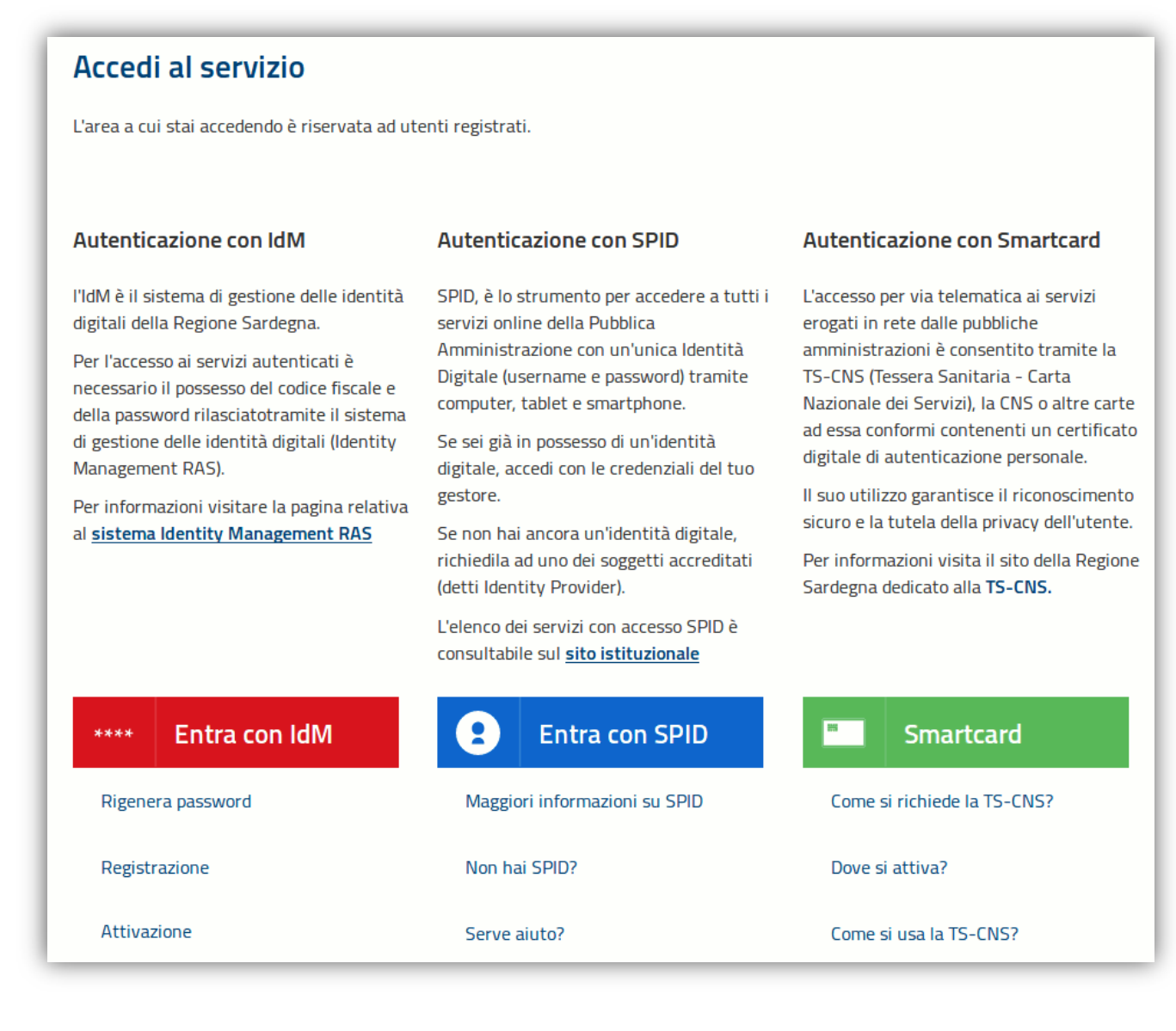

Domanda di erogazione Competitività per le MPMI Sulcis (T1) Guida alla compilazione online

MINISTERO DEL LAVORO<br>E DELLE POLITICHE SOCIALI

**PROVINCIA DI**<br>CARRONIA IGLESIA

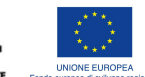

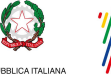

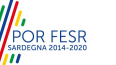

Marzo 2018 Pagina 5 di 19

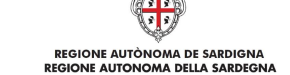

- · per l'accesso tramite **IDM** sarà richiesto di inserire **utente** e **password;**
- · per l'accesso attraverso **SPID** è necessario essere accreditati al **livello 2;**
- · per l'accesso tramite **smartcard (TS-CNS, CNS)** sarà richiesto il codice **PIN del dispositivo.**

In caso di autenticazione positiva, e solo se loutente non ha mai effettuato loaccesso, il sistema richiede una conferma circa la volontà effettiva di registrarsi sulla piattaforma SIPES. In caso contrario si accede direttamente alla schermata successiva.

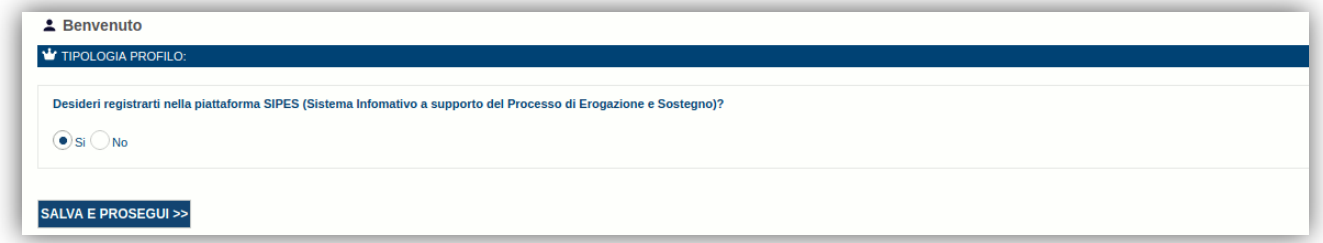

### Premendo **SALVA E PROSEGUI >>** si accede alla pagina *Elenco Profili*

Una volta effettuato loaccesso al sistema verranno mostrati i profili per cui è possibile operare nella piattaforma SIPES:

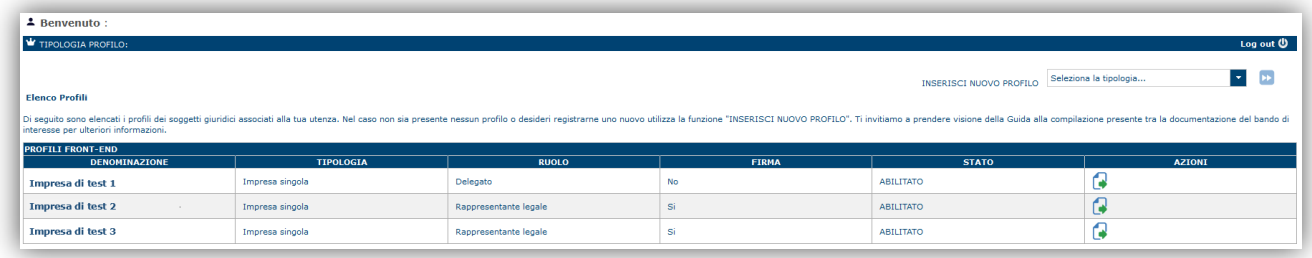

**Nota:** 

- · **Attenzione**: L'accesso **contemporaneo** da più personal computer o da più browser con le stesse credenziali può portare a malfunzionamenti ed è fortemente sconsigliato.
- · **Attenzione**: è NECESSARIO lasciare attiva **una sola finestra** ed **una sola scheda** del browser per la compilazione dei dati.

### **5. Creazione della richiesta di erogazione**

Dalloelenco dei profili è necessario selezionare dunque il profilo del soggetto per il quale si vuole inviare la richiesta. Una volta individuato e selezionato il profilo accedi alla voce ‰enco domande+posto nel menù di sinistra.

Il sistema visualizzerà loplenco delle domande presenti per il profilo selezionato. Per le domande che si trovano nello stato %mmessa e finanziabile+sarà possibile procedere con la richiesta erogazione.

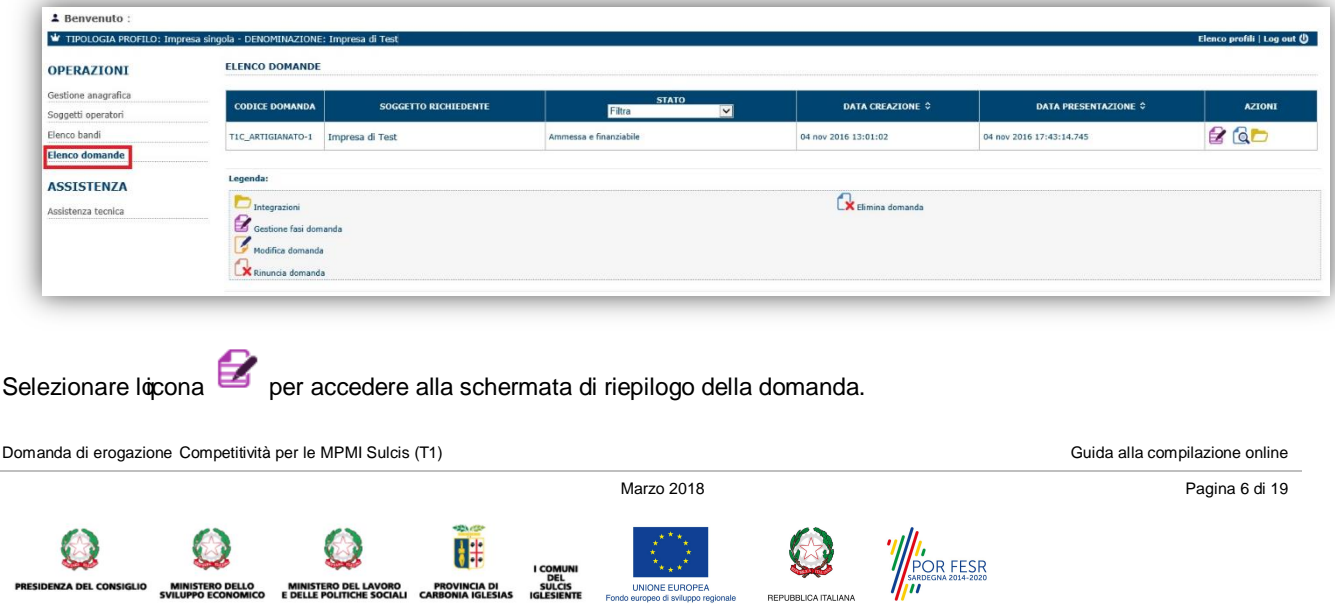

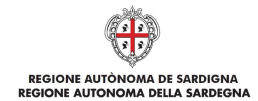

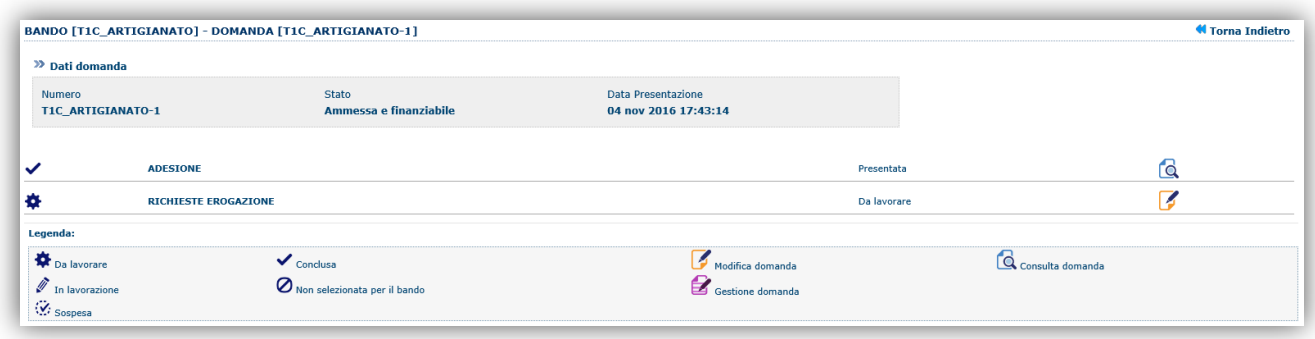

Per poter procedere con la richiesta di erogazione selezionare locona , posta a fianco della voce RICHIESTE EROGAZIONE.

Il sistema visualizza l'elenco delle richieste di erogazione eventualmente già presentate e offre la possibilità di crearne di nuove:

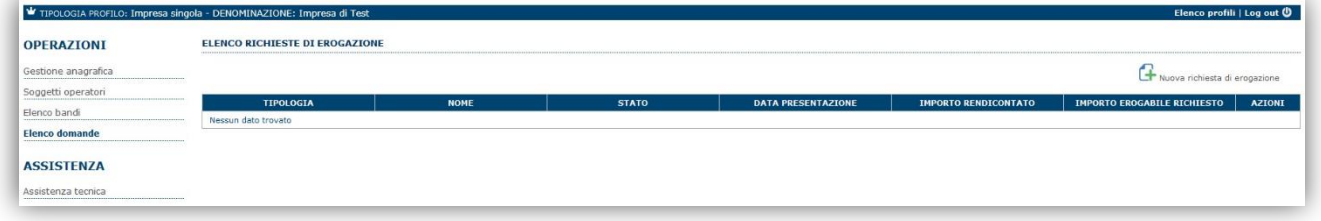

Procedere con la creazione di una nuova richiesta di erogazione selezionando il pulsante Il sistema chiederà di selezionare la tipologia di richiesta di erogazione che si vuole presentare tra quelle previste per il bando, ad esempio %Rrimo SAL+o %Saldo+, come da figura sottostante:

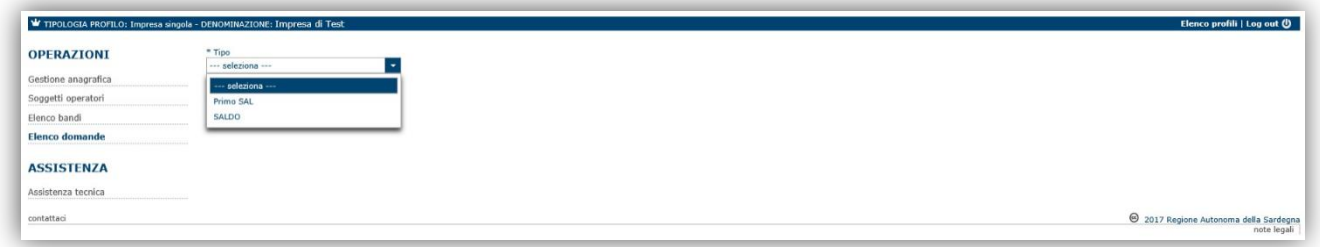

**Nota**: le tipologia di richiesta (SAL, Saldo, ecc.) che può essere inviata dipende da quanto previsto per il bando specifico. Una volta selezionata la tipologia di domanda selezionare il pulsante % ggiungi+per procedere con lopperazione.

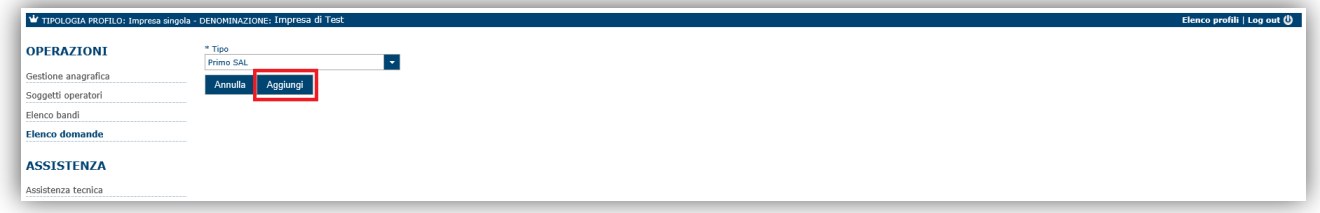

Il sistema in questo modo crea la richiesta di erogazione.

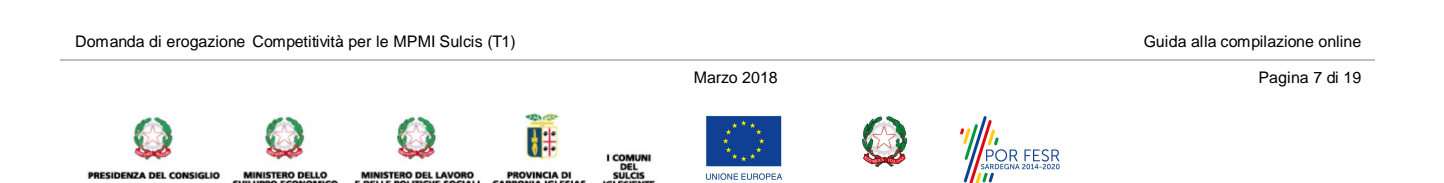

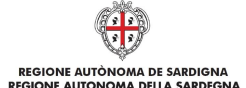

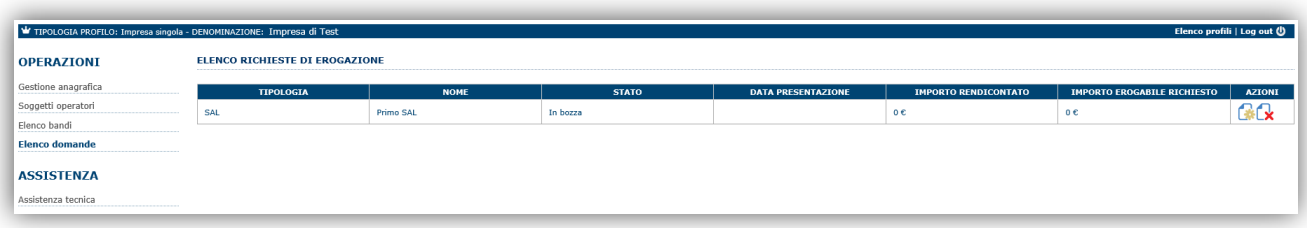

**Nota**:

- · Da questo momento la richiesta di erogazione è in modalità bozza ed è possibile riaccedervi in una sessione di lavoro successiva tramite il menu ‰enco domande+e la funzionalità ‰estione domanda+
- Una richiesta di erogazione in bozza può essere eliminata tramite il pulsante  $\mathbb{R}^{\star}$  mentre per procedere o proseguire nella sua compilazione selezionare il pulsante

### **6. Compilazione e trasmissione della richiesta di erogazione**

La procedura avviene attraverso le fasi seguenti:

- Creazione e compilazione della richiesta<br>- Stampa in pdf firma digitale e trasmission
- Stampa in pdf, firma digitale e trasmissione della richiesta a sistema

La procedura di compilazione della richiesta di erogazione è articolata in diverse sezioni elencate di seguito:

- · **DATI ANAGRAFICI:** scheda di riepilogo in sola lettura dei dati anagrafici di riepilogo del bando e della domanda di adesione.
- · **DOCUMENTI DI SPESA**: scheda per l'inserimento dei dati relativi ai documenti di spesa associati alla richiesta di erogazione.
- **· TITOLI DI PAGAMENTO**: scheda per lonserimento dei dati relativi ai titoli di pagamento associati alla richiesta di erogazione.
- · **VOCI SPESA**: scheda per l'associazione dei titoli di spesa alle voci di spesa di dettaglio della domanda.
- · **EROGAZIONE**: scheda riepilogo dei dati economici e per specificare l'importo richiesto in erogazione.
- · **DICHIRAZIONI**: sezione per il contrassegno delle dichiarazioni obbligatorie.
- · **DOCUMENTI**: scheda per il caricamento della documentazione associata alla domanda.
- · **FIRMATARIO:** scheda per specificare il firmatario della domanda.
- · **RIEPILOGO:** scheda per la verifica e trasmissione della richiesta di erogazione.

OVINCIA DI

NISTERO DEL LAVORO

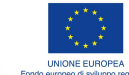

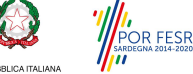

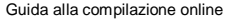

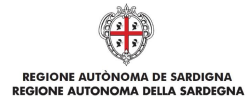

# **6.1. Sezione "DATI ANAGRAFICI"**

La scheda riepiloga i dati identificativi del bando, della domanda di aiuto e del proponente. Le informazioni di questa scheda sono in sola lettura e derivano dalle informazioni compilate nella domanda di aiuto e nelle nagrafica. Nel caso in cui i dati dell'anagrafica siano stati modificati rispetto a quelli indicati in domanda, la sezione Dati proponente riporterà i dati aggiornati.

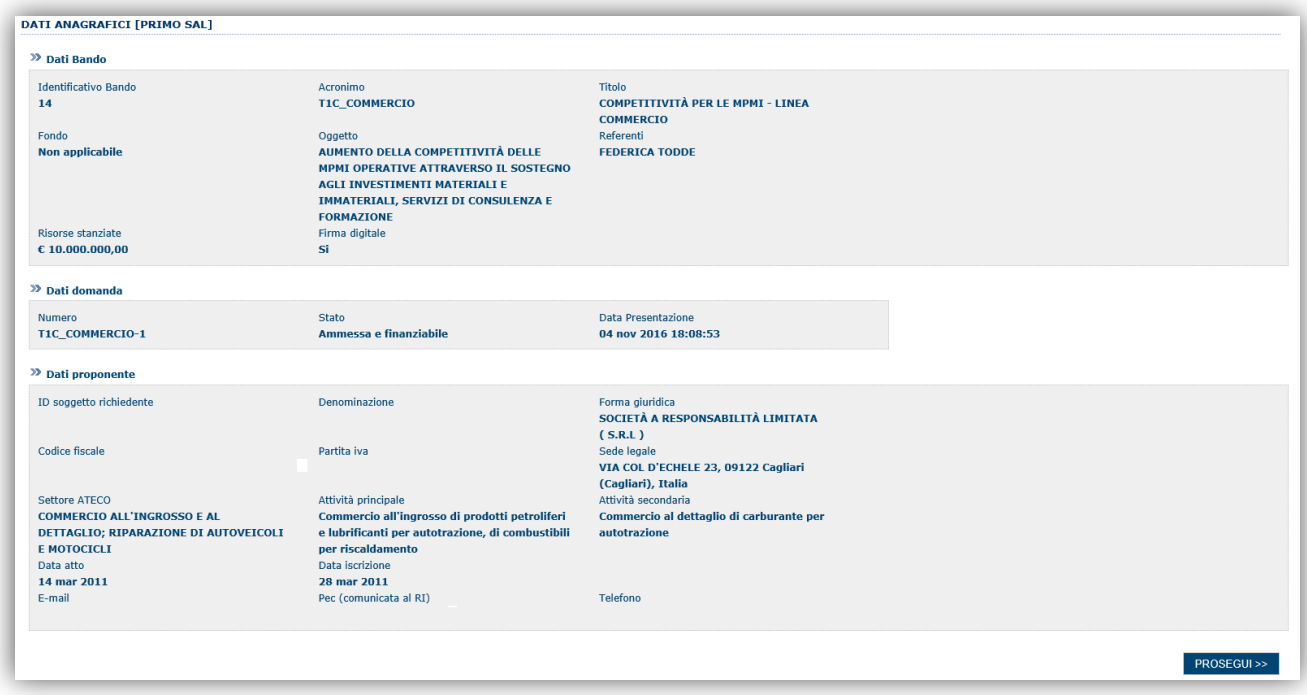

Premendo **PROSEGUI >>** si accede alla sezione successiva.

Domanda di erogazione Competitività per le MPMI Sulcis (T1) Guida alla compilazione online

**INISTERO DELLO**<br>UPPO ECONOMICO

MINISTERO DEL LAVORO<br>E DELLE POLITICHE SOCIALI

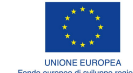

H# **PROVINCIA DI**<br>CARBONIA IGLESIA

DEL<br>SULCIS<br>GLESIENTI

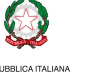

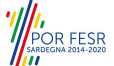

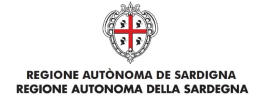

# **6.3. Sezione "DOCUMENTI DI SPESA"**

La scheda consente di inserire i documenti di spesa che si rendicontano per attestare l'avvenuta realizzazione del piano.

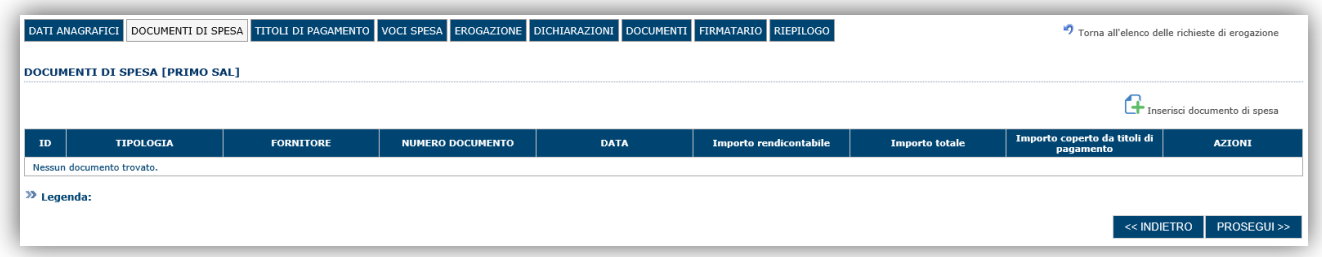

Selezionando il pulsante **+** sarà possibile procedere con lomserimento di un nuovo titolo di spesa.

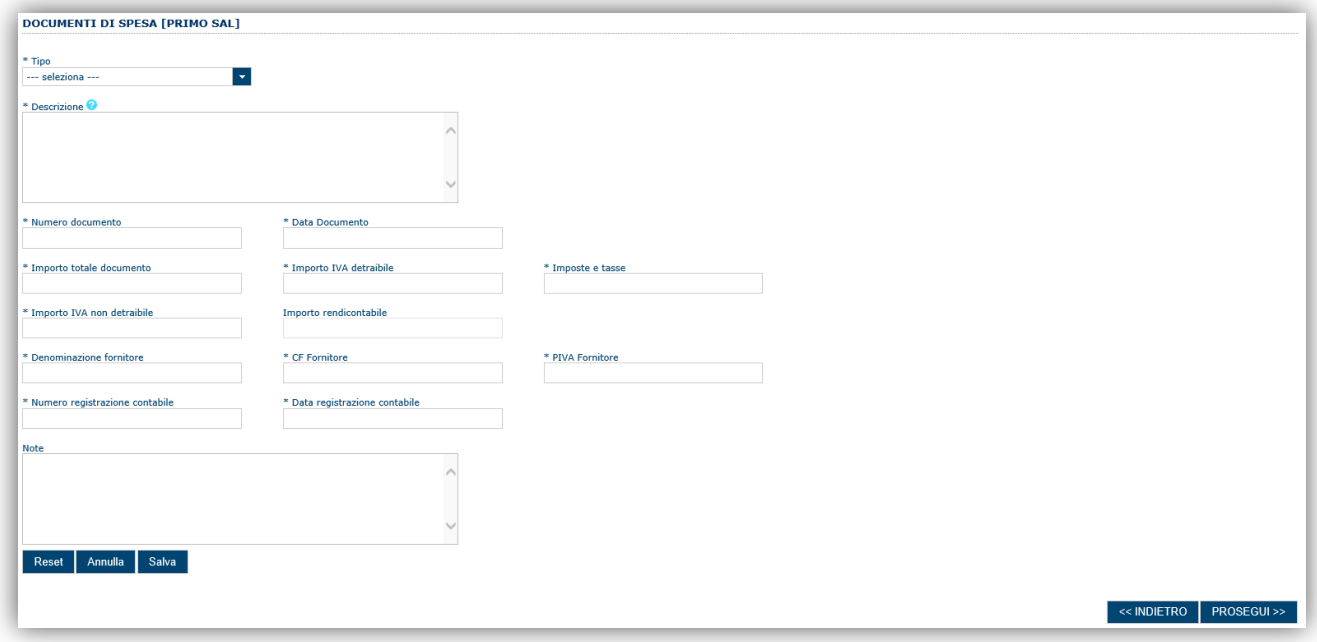

Per ogni titolo di spesa è necessario compilare i seguenti campi:

- · **Tipo**: Tipologia del documento di spesa che si sta rendicontando
	- **NB le tipologie di titoli di spesa ammissibili sono indicate nel Bando e nelle DISPOSIZIONI PER LA RENDICONTAZIONE DELLA SPESA**
- · **Descrizione**: Descrizione dettagliata delle spese riportate nel titolo di spesa (es. "Telaio Monotesta marca QWERTY modello ASDFGHJ Matricola 123456789; Telaio Multitesta marca POIUY modello ZXCVBN Matricola  $987412365 +$
- · **Numero documento**: Numero identificativo del documento di spesa.
- · **Data documento**: Data del documento di spesa.
- **· Importo totale documento**: Importo al netto dello VA del documento di spesa.

H

**PROVINCIA DI** 

- Importo IVA detraibile: limporto dello VA detraibile della spesa di cui è oggetto il documento di spesa.
- · **Imposte e tasse**: l'importo delle imposte e delle tasse di cui la spesa è eventualmente oggetto.
- · **Importo IVA non detraibile**: importo dell'iva non detraibile sulla spesa di cui è oggetto il documento.
- · **Importo rendicontabile**: importo rendicontabile della spesa calcolato come importo totale del documento a cui si sottrae lomporto IVA detraibile e le imposte e tasse inserite per il documento di spesa.
- · **Importo beni inseriti tra beni ammortizzabili**: Importo dei beni che risultano iscritti nel registro dei cespiti o libro degli inventari
- · **Denominazione fornitore**: Denominazione completa del fornitore come riportata nel titolo di spesa
- · **CF Fornitore**: Codice fiscale fornitore

**MINISTERO DEL LAVORO<br>E DELLE POLITICHE SOCIALI** 

- · **PIVA Fornitore**: Partita iva fornitore
- · **Numero di registrazione contabile**
- · **Data registrazione contabile**

Domanda di erogazione Competitività per le MPMI Sulcis (T1) Guida alla compilazione online

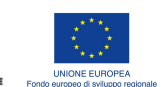

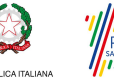

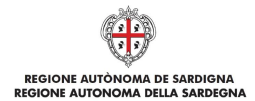

Note: Eventuali informazioni che si ritiene possano agevolare lottività di verifica che verrà condotta dall'Amministrazione regionale, o dai soggetti da essa incaricati, sulle spese rendicontate

Tutti i campi sono obbligatori fatta eccezione per il campo Note.

Una volta compilati i campi sarà possibile procedere al salvataggio selezionando "**Salva**".

A conclusione di ciascun inserimento il sistema visualizzerà loelenco dei titoli di spesa inseriti:

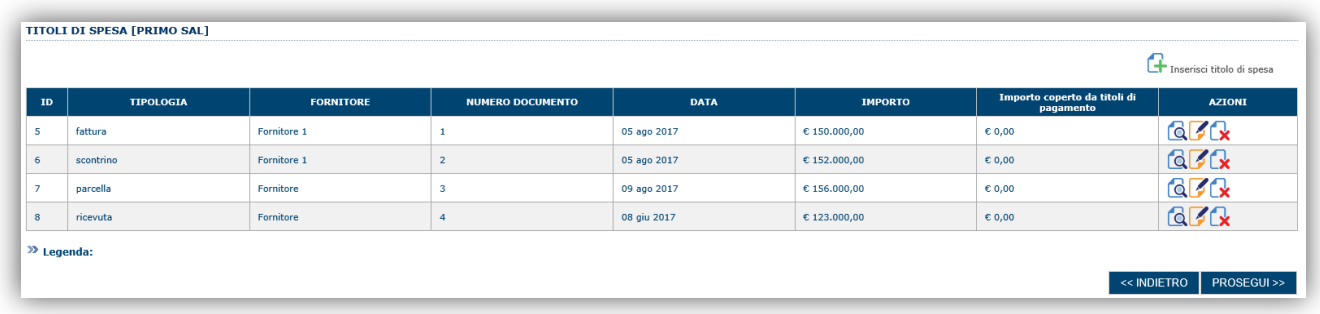

#### **Ripetere l'operazione per tutti i titoli di spesa che è necessario inserire.**

Per visualizzare il dettaglio dei dati inseriti selezionare il pulsante  $\Box$ , per procedere con la modifica selezionare il pulsante **mentre per eliminare un titolo di spesa selezionare il pulsante R**.

Premendo %RROSEGUI>>+le informazioni inserite vengono salvate e si accede alla sezione successiva.

## **6.4. Sezione "TITOLI DI PAGAMENTO"**

La sezione consente di inserire i titoli di pagamento utilizzati per quietanzare i titoli di spesa rendicontati.

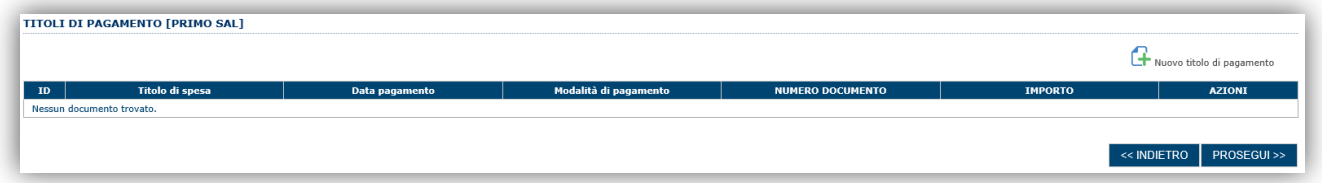

Selezionando il pulsante **il sistema consente di procedere allenserimento di un nuovo titolo di pagamento:** 

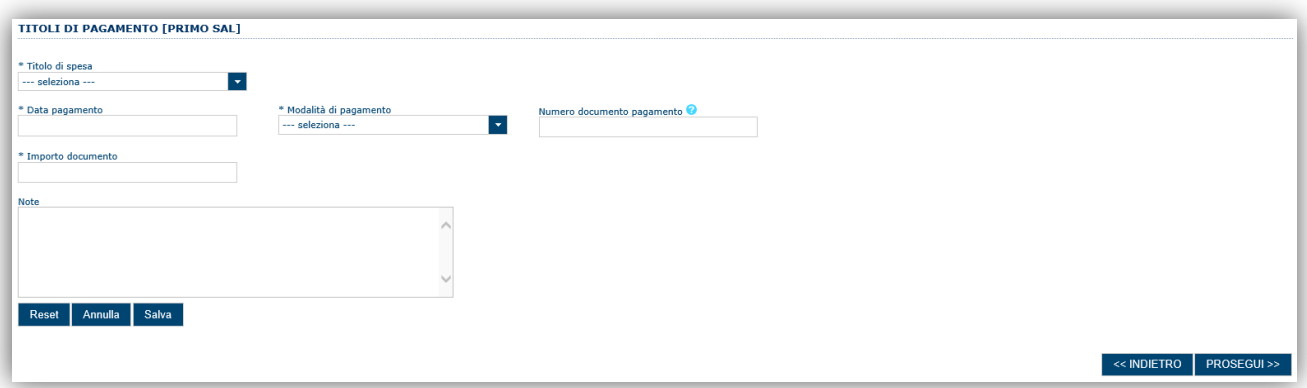

Per ogni titolo di pagamento è necessario compilare i seguenti campi:

- · **Titolo di spesa**: Titolo di spesa a cui il titolo di pagamento si riferisce
- · **Data pagamento**: Data del pagamento
- · **Modalità di pagamento**: Tipologia di titolo pagamento (es. Mandato di pagamento, Assegno, Bonifico, Carta di credito, ecc.)
- · **Numero documento pagamento**: Identificativo del documento di pagamento

OVINCIA

· **Importo documento**: Importo del documento di pagamento

Domanda di erogazione Competitività per le MPMI Sulcis (T1) Guida alla compilazione online

Marzo 2018 Pagina 11 di 19

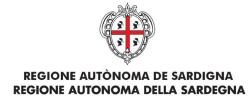

· **Note**: eventuali informazioni aggiuntive.

Una volta compilati i campi selezionare "Salva+per inserire il titolo di pagamento. Il sistema visualizzerà loelenco dei titoli di pagamento inseriti:

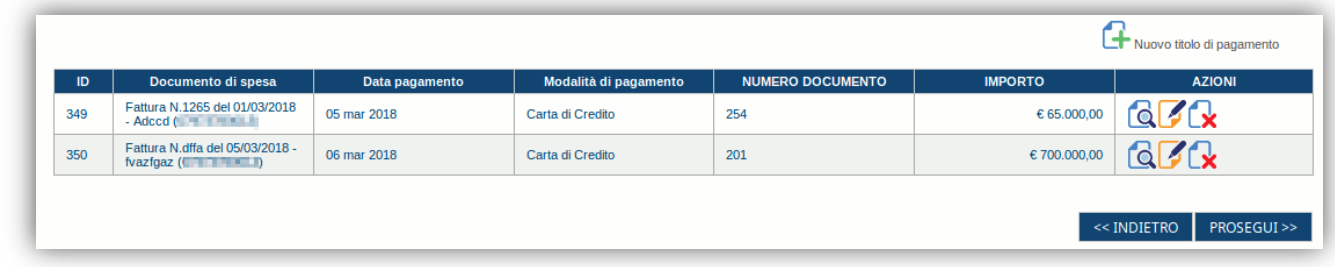

#### **Ripetere l'operazione per tutti i titoli di pagamento che è necessario inserire.**

Per visualizzare il dettaglio dei dati inseriti selezionare il pulsante  $\Box$ , per procedere con la modifica selezionare il

pulsante mentre per eliminare un titolo di pagamento selezionare il pulsante  $\alpha$ 

Premendo "**PROSEGUI>>**" le informazioni inserite vengono salvate e si accede alla sezione successiva.

# **6.5. Sezione "VOCI SPESA"**

In questa scheda il sistema consente di associare le spese rendicontate alle voci di spesa previste dal piano approvato.

Le voci di spesa previste dal piano approvato sono quelle che hanno un valore diverso da 0 nella colonna %mporto del piano ammesso+.

In caso di **variazione** tra le spese previste dal piano e spese effettivamente realizzate, è possibile associare liberamente le spese rendicontate alle voci di spesa del piano anche se non previste nel piano approvato (indicate con valore 0 nella colonna % anporto del piano ammesso+).

**Le variazioni delle voci previste dal piano sono oggetto di istruttoria e ammissibili nei limiti stabiliti nel Bando e nelle DISPOSIZIONI PER LA RENDICONTAZIONE DELLA SPESA.**

Domanda di erogazione Competitività per le MPMI Sulcis (T1) Guida alla compilazione online

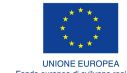

H. OVINCIA

**ISTERO DEL LAVORO** 

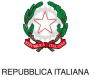

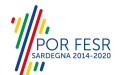

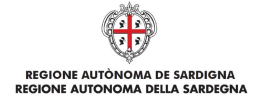

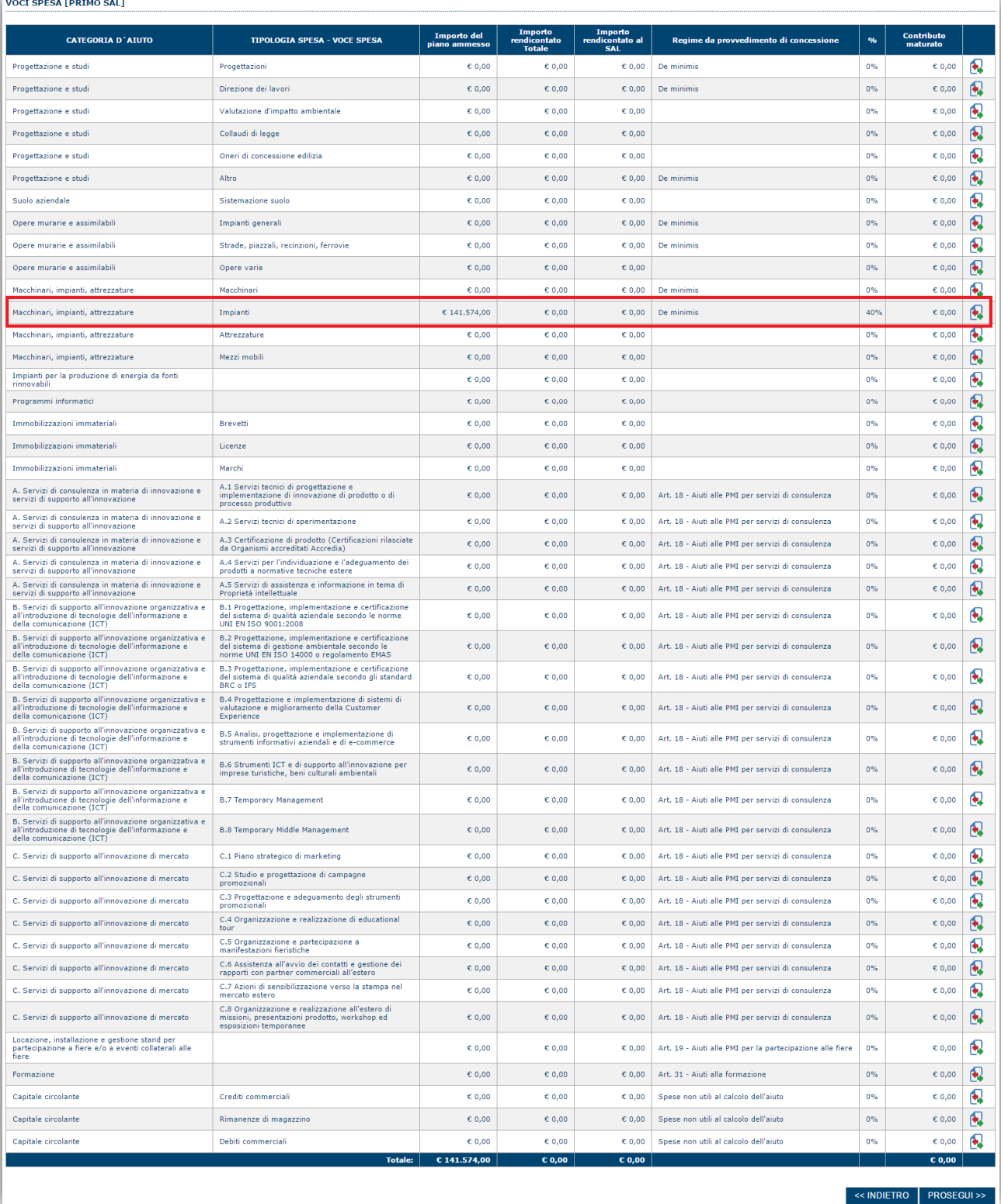

Domanda di erogazione Competitività per le MPMI Sulcis (T1) Guida alla compilazione online

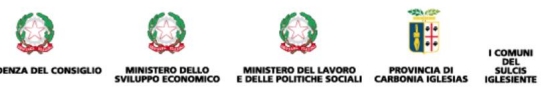

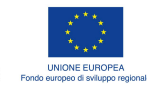

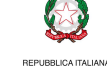

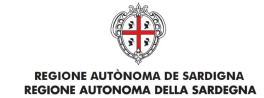

Per associare un titolo di spesa alla voce di spesa selezionare il pulsante **.** 

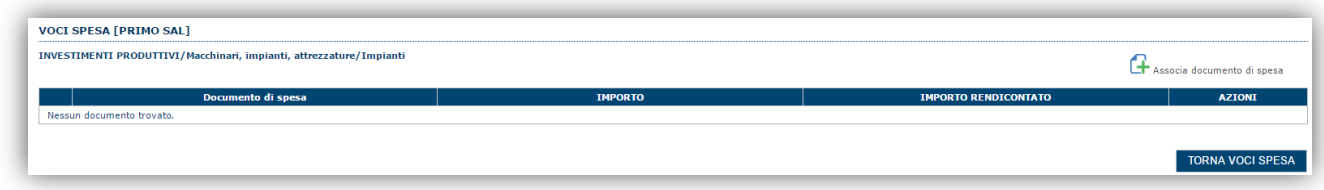

Selezionando il pulsante **Li** è possibile selezionare tra i titoli di spesa inseriti e inserire lomporto rendicontato cioè la quota dellemporto del titolo di spesa associato alla voce di spesa selezionata.

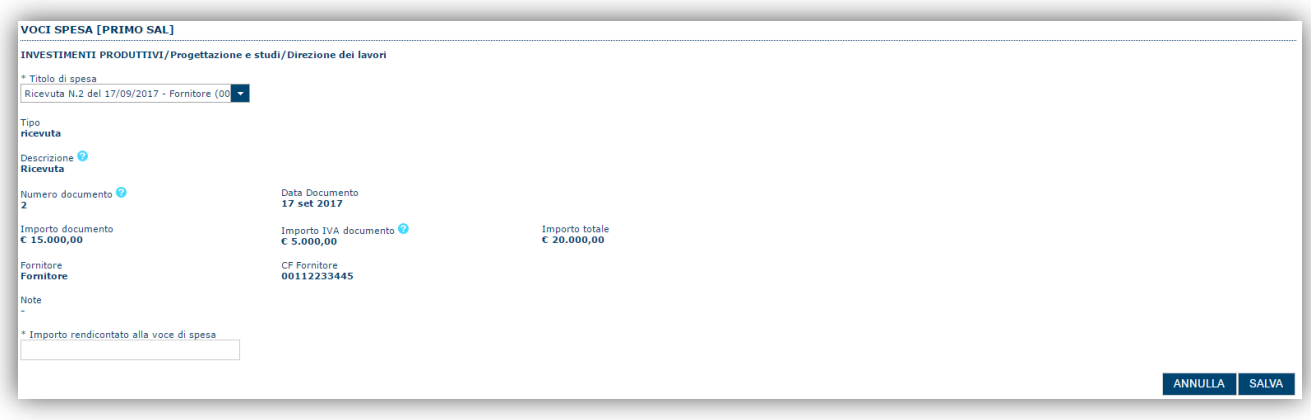

**NB L'importo rendicontato non può essere superiore all'Importo del documento che si sta rendicontando.**

Se si associa un titolo di spesa per una voce di spesa che non era prevista nel piano approvato, è necessario specificare il Regime sulla base del quale sarò calcolato il contributo. **Il regime di aiuto deve essere il medesimo previsto nel provvedimento di concessione per quella tipologia di spesa.**

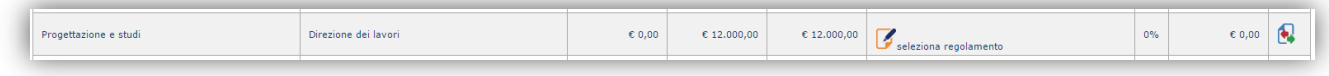

### **6.6. Sezione "EROGAZIONE"**

La scheda riepiloga i dati economici e consente di inserire:

- limporto del contributo del quale si chiede lorogazione (NB il valore del contributo richiedibile è pari al **contributo maturato sulle spese rendicontate, riportato nella colonna Contributo maturato della sezione VOCI SPESA**)
- IdBAN del conto corrente dedicato alla realizzazione del piano

**NOTA il codice IBAN deve essere selezionato tra quelli indicati nella sezione anagrafica "DATI BANCARI"; se non è presente il codice IBAN è necessario inserirlo andando in gestione anagrafica nella sezione "DATI BANCARI".**

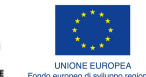

H

ROVINCIA D

MINISTERO DEL LAVORO

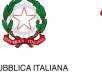

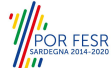

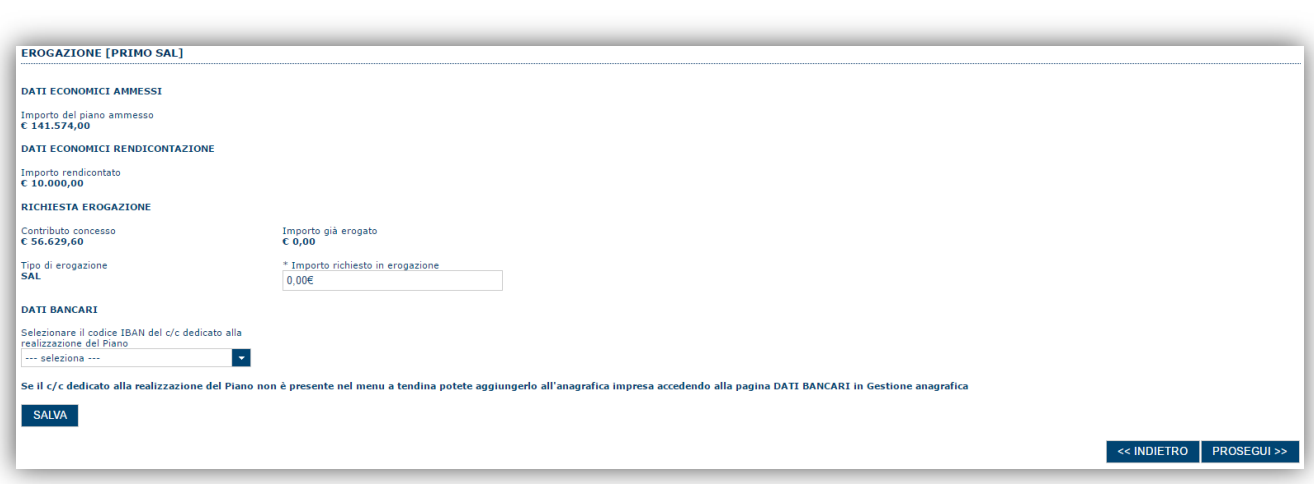

REGIONE AUTÒNOMA DE SARDIGNA<br>REGIONE AUTONOMA DELLA SARDEGNA

# **6.7. Sezione "DICHIARAZIONI"**

La scheda consente di contrassegnare le dichiarazioni richieste obbligatoriamente.

In fase di verifica il sistema controlla che tutte le dichiarazioni obbligatorie siano state contrassegnate e, in caso negativo, non consentirà la trasmissione della domanda.

Dopo aver contrassegnato le dichiarazioni premere **PROSEGUI**.

# **6.8. Sezione "DOCUMENTI"**

La scheda consente di caricare gli allegati alla richiesta di erogazione. Premere il pulsante > per visualizzare la lista dei documenti.

**Le tipologie di allegati che devono accompagnare la richiesta di erogazione sono indicate nelle DISPOSIZIONI PER LA RENDICONTAZIONE DELLA SPESA)**

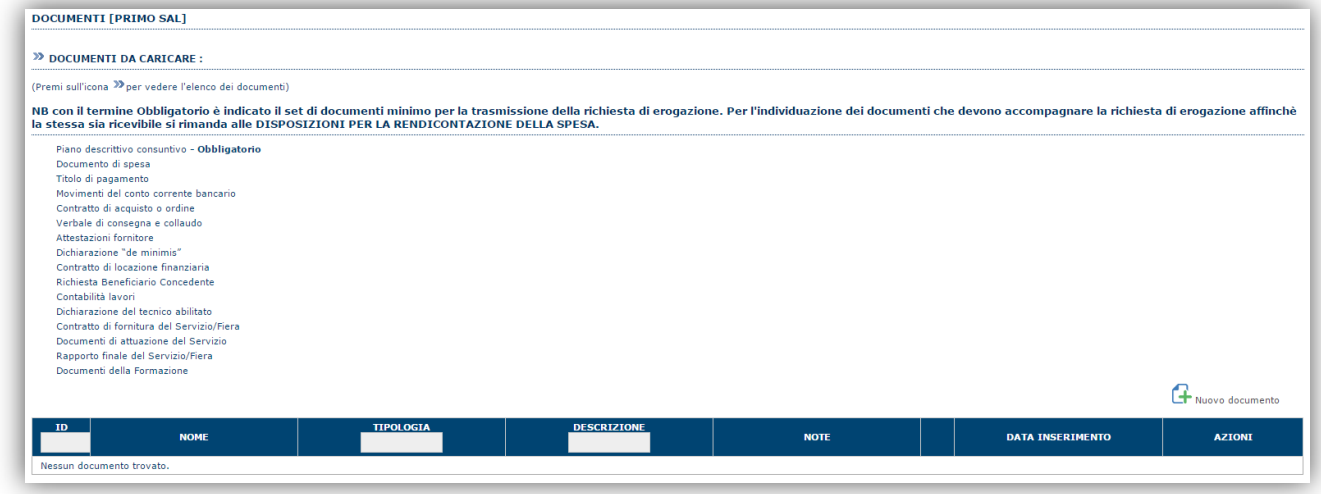

Per caricare un nuovo documento selezionare % uovo documento.

**Nota: Quando si inseriscono i documenti di tipologia "Documento di spesa" o "Titolo di pagamento" il sistema richiede di indicare anche a quali titoli di spesa sono associati.**

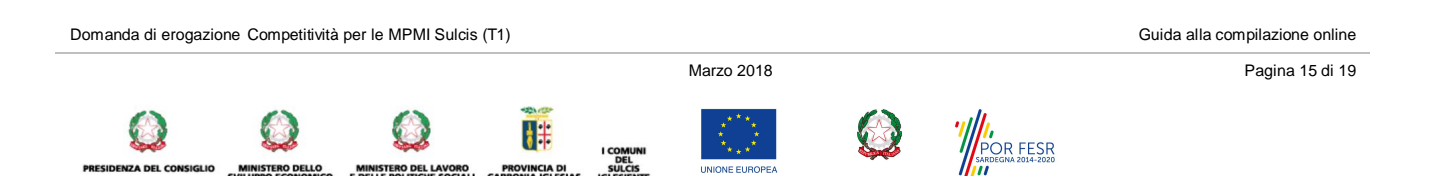

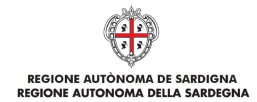

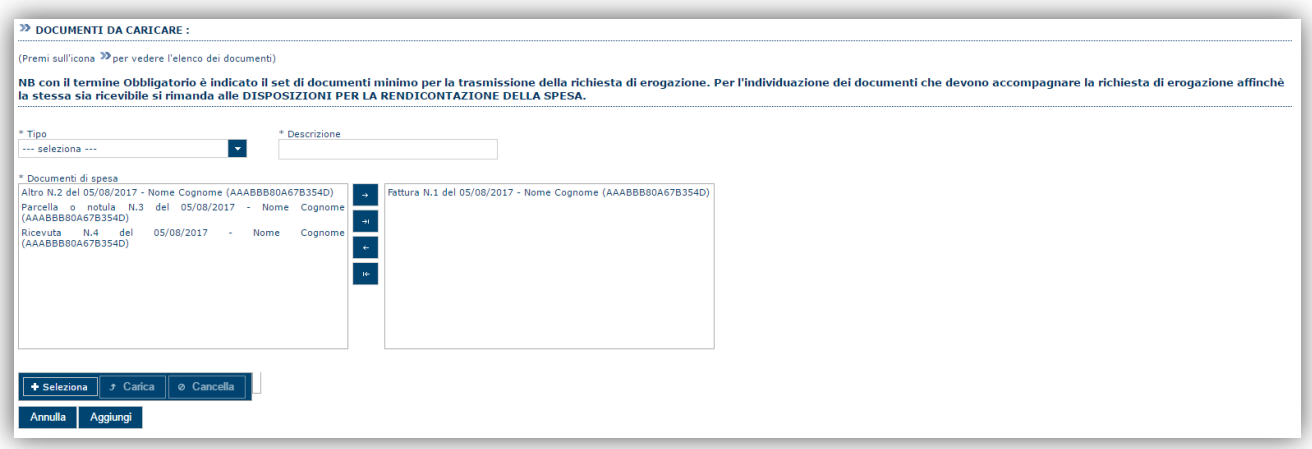

Per caricare un documento seguire la seguente procedura:

- 
- 1. Selezionare il **Tipo** di documento che si intende caricare 2. Descrivere sinteticamente il documento che si intende caricare<br>3. Selezionare il **Documento di spesa** cui si riferisce il documente
- 3. Selezionare il **Documento di spesa** cui si riferisce il documento che si intende caricare
- 4. Selezionare il documento dal disco locale: pulsante **Seleziona**g
- 5. Caricare a sistema il documento selezionato: pulsante **£arica**q
- 6. Visualizzare il documento caricato nella pagina: pulsante **Aggiungi**q

#### **Note:**

- · Per alcune tipologie di documenti possono essere caricati anche più files (es. titoli di spesa, titoli di pagamento, ecc.)
- · Possono essere caricati anche file.zip
- · **La dimensione del singolo file caricato non può eccedere i 10 MByte**
- La risoluzione dei file immagine non deve essere superiore a 100 PPI

Selezionando il pulsante "RROSEGUI>>+le informazioni inserite vengono salvate e si accede alla sezione successiva.

# **6.9. Sezione "FIRMATARIO"**

La scheda consente di specificare il firmatario della richiesta di erogazione. Il firmatario predefinito è il rappresentante legale (così come definito nellanagrafica).

- → Se nella sezione anagrafica %SOGGETTI OPERATORI+ è presente (o è stato inserito) solo il rappresentante legale la sezione % IRMATARIO viene compilata automaticamente;
- → Se nella sezione anagrafica %SOGGETTI OPERATORI+ viene inserito più di un soggetto con potere di firma è necessario selezionarlo con la funzionalità "**Ricerca"**

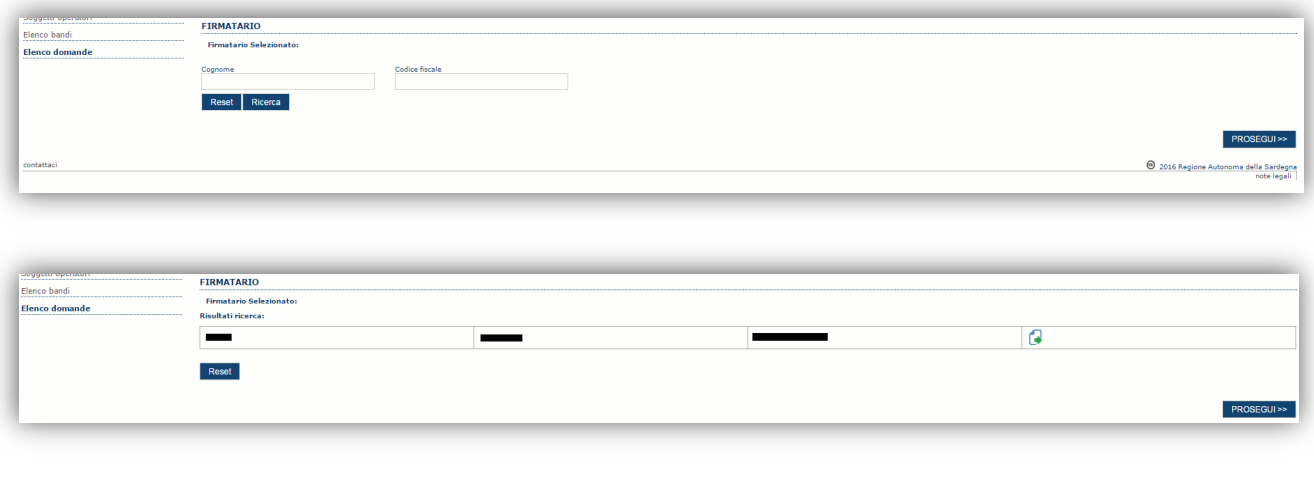

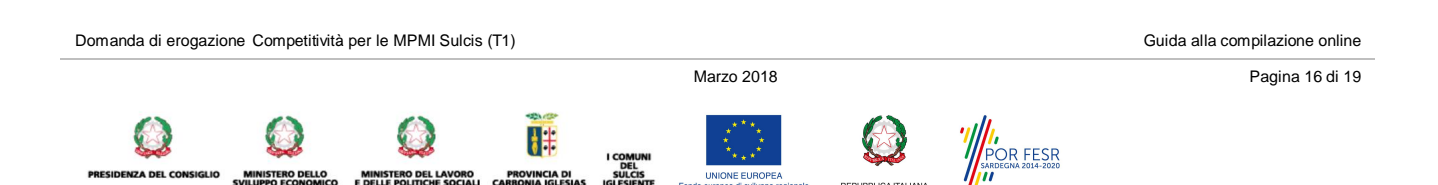

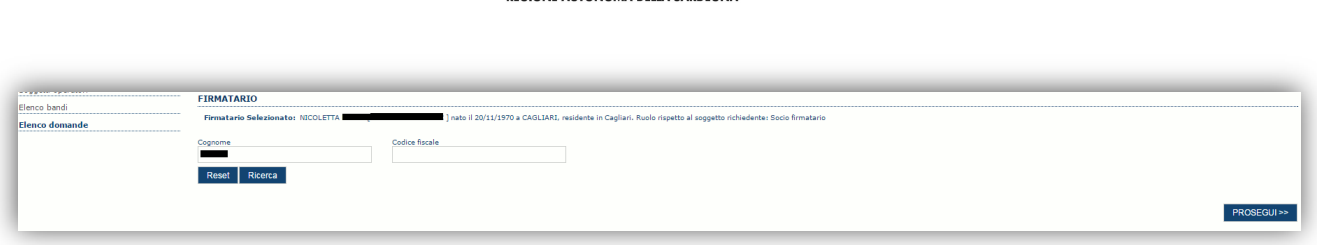

È eventualmente possibile cambiare tale valore selezionando un nuovo firmatario (tra quelli in possesso del potere di firma) utilizzando le apposite funzioni di **Ricerca**.

# **6.10.Sezione "RIEPILOGO"**

La scheda di riepilogo consente di verificare lo stato di compilazione della richiesta di erogazione.

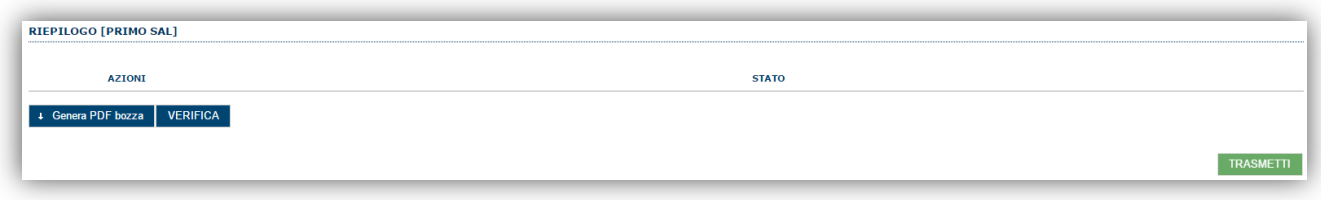

Quando è terminata la compilazione dei dati premere il pulsante %ERIFICA+per lanciare i controlli del sistema.

Se i controlli hanno esito positivo verrà attivato il pulsante per generare la stampa definitiva come da figura sottostante e verranno abilitati anche i pulsanti per caricare il file firmato digitalmente.

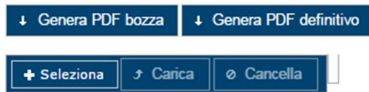

**Nota**: La verifica e la generazione del pdf definitivo non bloccano la richiesta di erogazione, ma assicurano che la richiesta sia compilata in tutte le parti obbligatorie. Se si modifica qualche dato si dovrà ripetere la procedura di verifica e la successiva rigenerazione della stampa definitiva.

Dopo la generazione del file pdf:

- · procedere al salvataggio dello stesso nel proprio PC,
- · controllare accuratamente la correttezza delle informazioni riportate,
- · provvedere a firmarlo digitalmente,
- ricaricarlo a sistema tramite i pulsanti **%eleziona**+, %arica+e %Aggiungi+

#### **Nota**:

- Il sistema prevede che il nome del file firmato ricaricato a sistema coincida con il nome del file scaricato a meno di un suffisso o dellestensione del file.
- Il sistema, pur effettuando alcuni controlli sulla firma digitale apposta in domanda si limita solo a dare gli avvisi di warning **SENZA** bloccare la successiva trasmissione della domanda. Eq in ogni caso responsabilità dellqutente accertarsi che il file caricato sia stato sottoscritto digitalmente.
- Se si è già provveduto a generare il pdf definitivo e si rientra in un secondo momento nel sistema, non è necessario rigenerare il pdf (a meno che non siano state apportate modifiche alla richiesta di erogazione). È sufficiente selezionare la scheda riepilogo, premere il pulsante WERIFICA+ e una volta attivati il pulsante **Seleziona** procedere al caricamento del file firmato digitalmente.

Una volta caricato il file firmato digitalmente viene attivato il pulsante %**TRASMETTI**+ premendo il quale la domanda viene acquisita definitivamente a sistema con attribuzione della data di trasmissione telematica.

A conferma dellqavvenuta presentazione viene inoltre inviato un messaggio di notifica allondirizzo PEC indicato nel profilo del richiedente che riporta gli estremi del soggetto che ha presentato la domanda, della domanda e la data di trasmissione come sotto esemplificato:

*"In relazione alla domanda [Codice Domanda] del bando [Bando] e' stata inviata la rendicontazione di [Primo SAL]."*

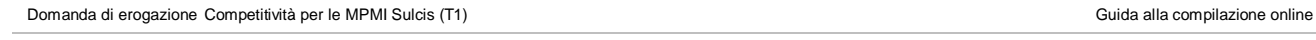

MINISTERO DEL LAVORO<br>E DELLE POLITICHE SOCIAL

**PROVINCIA DI** 

Marzo 2018 Pagina 17 di 19

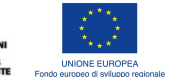

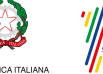

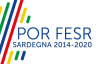

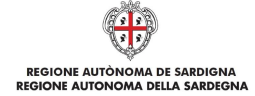

**NOTA: Laddove, a seguito della trasmissione, non risulti pervenuta all'indirizzo PEC dell'impresa la notifica di trasmissione, si consiglia di contattare l'Assistenza tecnica SIPES all'indirizzo supporto.sipes@sardegnait.it per le verifiche del caso.**

Domanda di erogazione Competitività per le MPMI Sulcis (T1) Guida alla compilazione online

Q

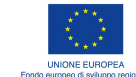

珊

I COMUNI<br>DEL<br>IGLESIENTE

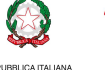

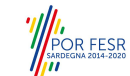

Marzo 2018 Pagina 18 di 19

Per informazioni correlate al processo di registrazione e rilascio credenziali IDM RAS:

- · Sito web: http://www.regione.sardegna.it/registrazione-idm
- Posta elettronica: idm@regione.sardegna.it
- · Call center al numero 070 2796325 dal lunedì al venerdì dalle ore 09:00 alle ore 13.00 e dalle ore 15:00 alle ore 17:00

Per informazioni, segnalazioni e richieste relative inerenti la procedura online informatizzata inviare unoemail (da un indirizzo di posta ordinaria) allondirizzo: **supporto.sipes@sardegnait.it** specificando:

REGIONE AUTÒNOMA DE SARDIGNA<br>REGIONE AUTONOMA DELLA SARDEGNA

- Dati identificativi di chi effettua la segnalazione: Nome Cognome
- Dati identificativi del soggetto proponente<br>- La problematica riscontrata
- La problematica riscontrata<br>- Eventuali screenshot del mo

**7. Riferimenti**

- Eventuali screenshot del modulo nella quale si è riscontrata la problematica/l'errore con l'evidenza dello stesso.

Domanda di erogazione Competitività per le MPMI Sulcis (T1) Guida alla compilazione online

NISTERO DELLO

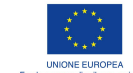

H.

**PROVINCIA DI** 

MINISTERO DEL LAVORO

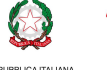

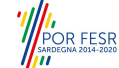